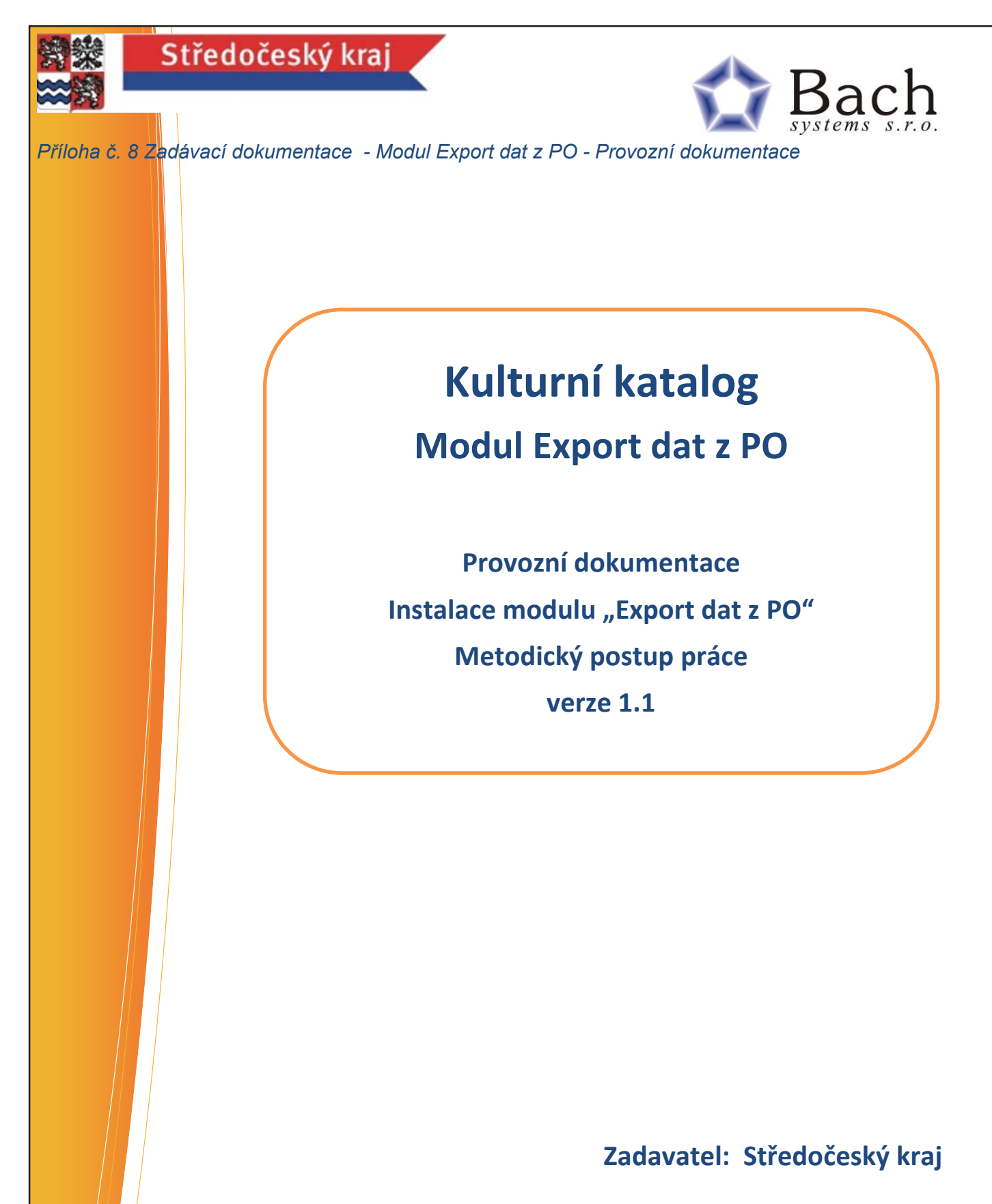

**16. 11. 2015**

**BACH SYSTEMS S.R.O.**  Holická 31/N 772 00 Olomouc IČ: 60794097

http://www.bach.cz

Člověk musí mít budoucnost v mysli  $B_{\rm 272,00,00}$  s.r.o.  $B_{\rm 272,00,00}$  s.r.o.  $B_{\rm 272,00,00}$ a minulost ve spisech.

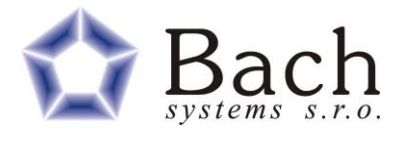

# 1 OBSAH

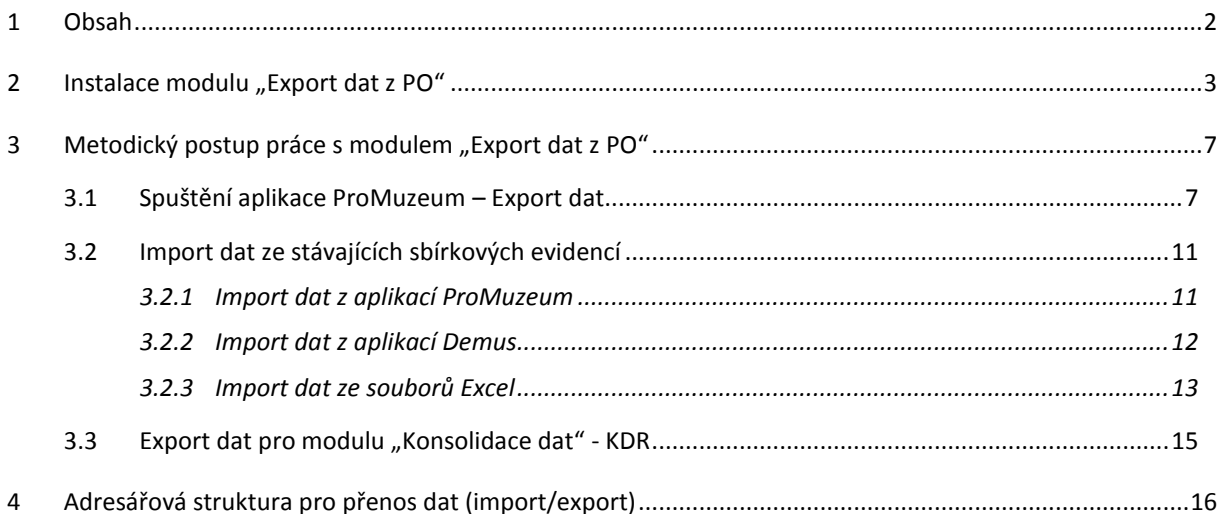

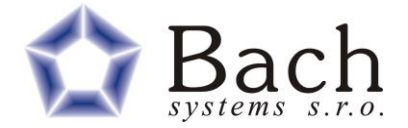

# **2 INSTALACE MODULU "EXPORT DAT Z PO"**

Aplikace "Export dat z PO" je desktopová aplikace, která je vytvořena v prostředí VisualBasic. Jako datová základna této aplikace slouží databáze MS Access.

Instalace prostředí aplikace se provede z dodaného instalačního média na ty pracovní stanice v jednotlivých institucích, kde se bude sběr dat provádět. Instalační médium, obsahuje vše co je pro chod aplikace potřebné. Aplikace běhá na operačních systémech Windows XP, 7, 8, 10.

Pro chod aplikace stačí běžný kancelářský PC. Data je možno mít uložena na pracovní stanici nebo mohou být uložena na serveru.

#### **Pokyny k instalaci:**

- 1. Instalovat buď pod účtem administrátora nebo uživatele s administrátorskými právy
- 2. Poprvé spustit aplikaci s tímto oprávněním

#### **Vlastní postup instalace:**

1. Nastartujte systém Windows a vložte instalační CD-ROM programu z řady Bach aplikace do příslušné mechaniky. Na instalačním CD ROMu je takzvaný autorun, to znamená, že po prvotním načtení CD ROMu se spustí program, který Vám pomůže s informacemi, co příslušné médium obsahuje. Takže volbou příslušné záložky na úvodním dialogovém formuláři (Instalace nebo Demoverze) a volbou Vámi požadované skupiny programů (ProArchiv, ProMuzeum, Podnikový archiv,…) se zobrazí seznam jednotlivých programů nebo skupiny programů (Bach aplikace) a příslušným tlačítkem se spustí vlastní instalace. Pokud se Vám tento vstupní program nespustí automaticky, můžete to udělat ručně, když spustíte z CD ROMu program SETUP.EXE. Na CD ROMu je program SETUP.EXE v adresáři D:\Bach\SETUP.EXE (místo písmena D: si dosaďte písmeno odpovídající vaší CD-ROM mechanice).

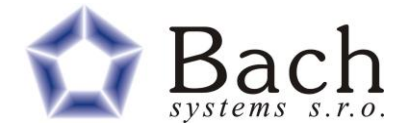

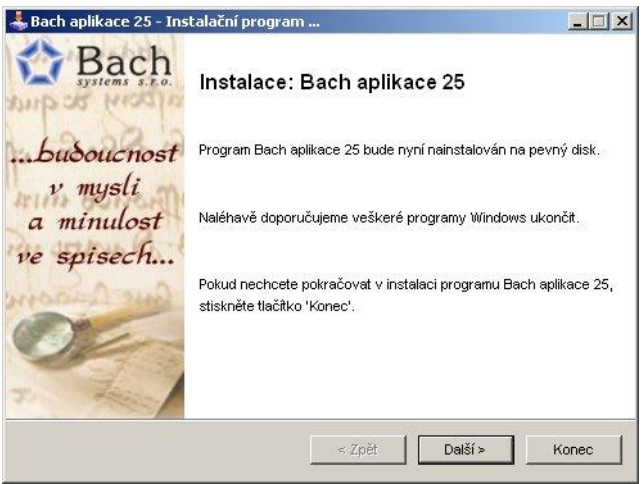

- 2. Instalace je zahájena informačním oknem Bach aplikace 25 Instalační program. Pro další postup stiskněte tlačítko Další.
- 3. Objeví se další okno s textem licenční smlouvy. Pokud s tímto textem souhlasíte, označte příslušnou volbu a tím se zpřístupní tlačítko Další.

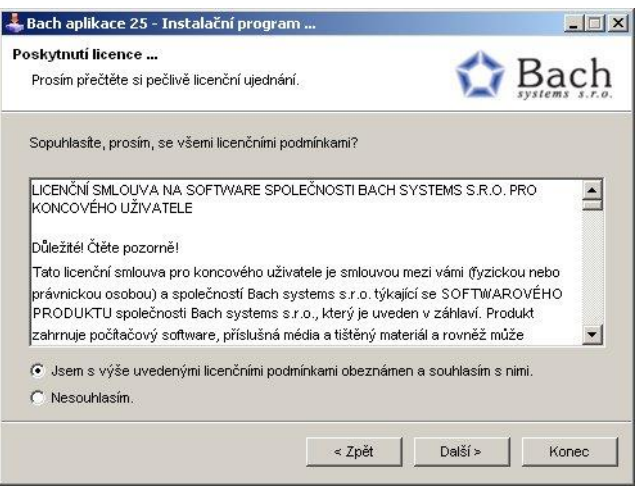

4. V dalším okně se ukáže přednastavený adresář, do kterého se má provést instalace. Současně budete informováni o potřebné velikosti místa pro instalaci.

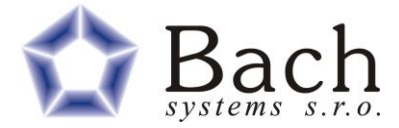

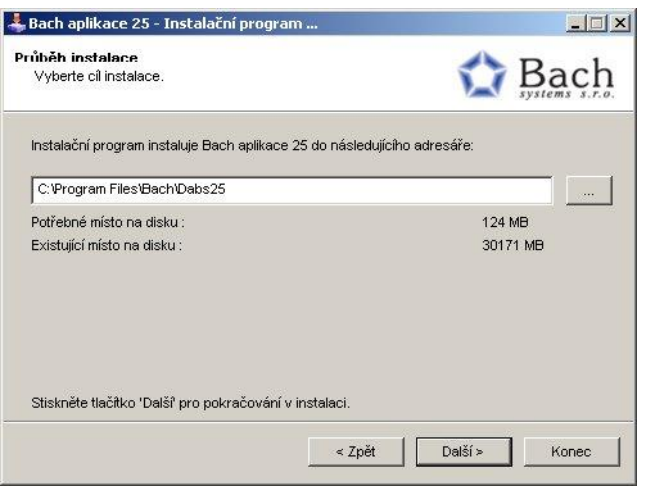

Pokud budete chtít program instalovat na jiné místo, zvolte tlačítko se 3 tečkami a nastavte si sami požadovaný adresář. Pokud s přednastaveným adresářem souhlasíte, zvolte tlačítko Další.

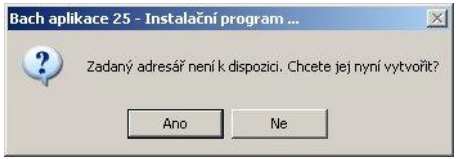

Pokud ještě zadaný adresář na stanoveném místě není vytvořen, objeví se okno s tímto dotazem. Pokud opravdu chcete tento adresář vytvořit, použijte tlačítko Ano.

5. Následně se objeví okno, ze kterého můžete spustit vlastní instalaci.

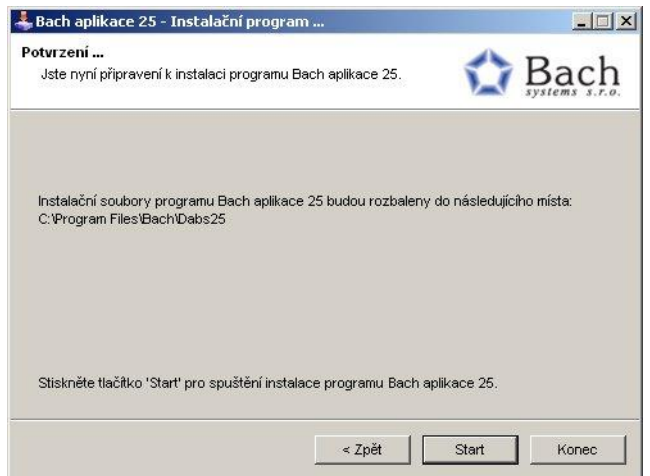

6. Nyní již proběhne vlastní instalace, která je znázorněna indikátorem s počtem procent. Na závěr se zobrazí informační zpráva o ukončení instalace.

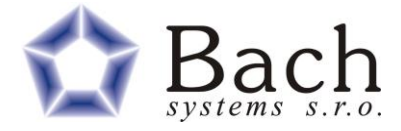

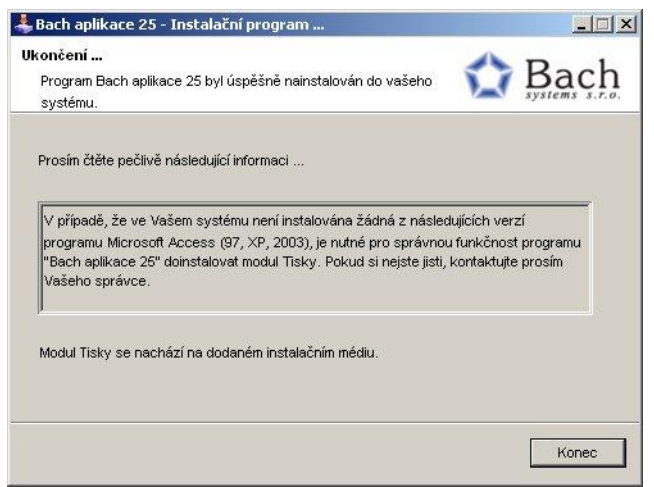

Stiskněte tlačítko Konec.

7. V tento moment již můžete spustit aplikace z ikonky Bach aplikace 25.

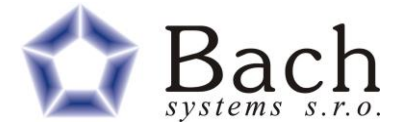

## **3 METODICKÝ POSTUP PRÁCE S MODULEM "EXPORT DAT Z PO"**

### **3.1 SPUŠTĚNÍ APLIKACE PROMUZEUM – EXPORT DAT**

Po instalaci se při prvotním spuštění aplikace z ikony Bach aplikace objeví okno Aplikačního průzkumníku.

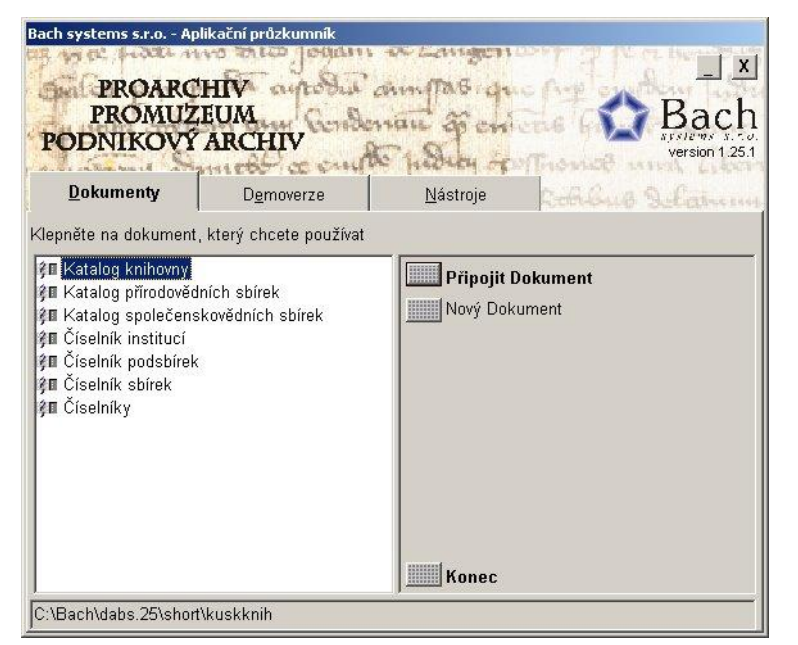

Datové soubory jednotlivých číselníků jsou součástí instalačního média. A po vlastní instalaci a prvotním spuštění aplikace (z důvodů vytvoření adresářové struktury) je třeba tyto datové soubory nakopírovat do datového adresáře (standardně C:\Bach\dabs.25\data\).

Následně z aplikačního průzkumníku u každého číselníku zvolit tlačítko Připojit dokument a jednotlivé datové dokumenty připojit k daným číselníkovým aplikacím.

V rámci datových dokumentů jednotlivých sbírkových katalogů se musí pro založení nových datových dokumentů zvolit tlačítko Nový dokument. Názvy jednotlivých datových dokumentů si uživatelé volí dle potřeb. Jako výchozí název nového datového dokumentu se vždy nabízí název daného katalogu.

Stav aplikačního průzkumníku po připojení a založení datových dokumentů.

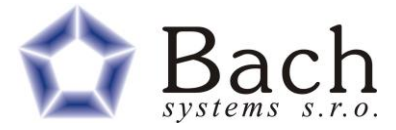

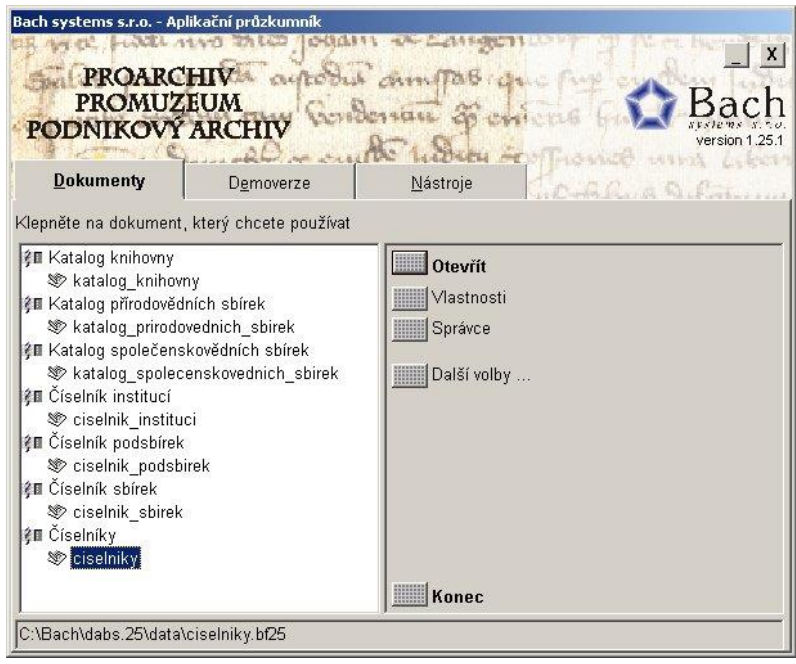

Po vytvoření daného datového souboru sbírkového katalogu je třeba tento soubor otevřít (tlačítkem Otevřít) nebo dvojitým kliknutím na název datového dokumentu v rámci Aplikačního průzkumníku.

Před samotným založením nového datového dokumentu doporučujeme otevřít číselník sbírek a založit záznamy o sbírkách, které se budou následně exportovat.

Výchozí stav otevřeného dokumentu je v režimu pouze pro čtení. U nově vytvořeného dokumentu není založen ani žádný záznam. Při otevírání vlastního datového dokumentu aplikace testuje vyplnění vlastností datového dokumentu. Pokud tyto údaje nejsou vyplněny, tak se okno vlastností otevírá jako první okno, ještě před otevřením okna vlastní aplikace.

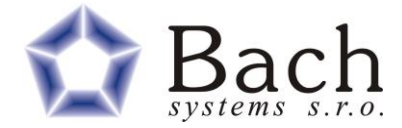

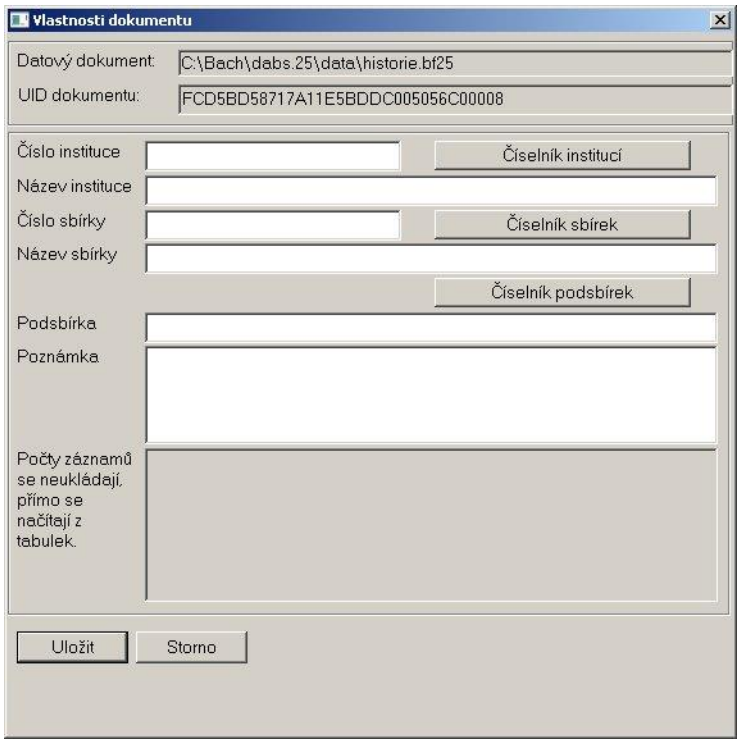

Pokud se zvolí tlačítko Storno, bez vyplnění požadovaných údajů, tak se při dalším otevření dokumentu toto okno znovu objeví. Po vyplnění požadovaných údajů a volbě tlačítka Uložit, se tyto hodnoty uloží a okno už se dále neobjevuje. Pokud se pracuje s novým datovým dokumentem, je třeba vyplnit vlastnosti dokumentu (V menu Soubor volba Vlastnosti dokumentu).

Je třeba začít nastavením cest na datové soubory jednotlivých číselníků. Tyto cesty se nastavují přes uvedená tlačítka. Hodnoty se následně vybírají v textových polích zavoláním tzv. **Pomocníka (stisknutím kombinace kláves Ctrl+mezerník)**. Po této volbě se otevře okno daného číselníku s vyplněnými hodnotami.

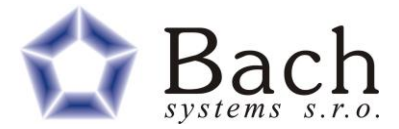

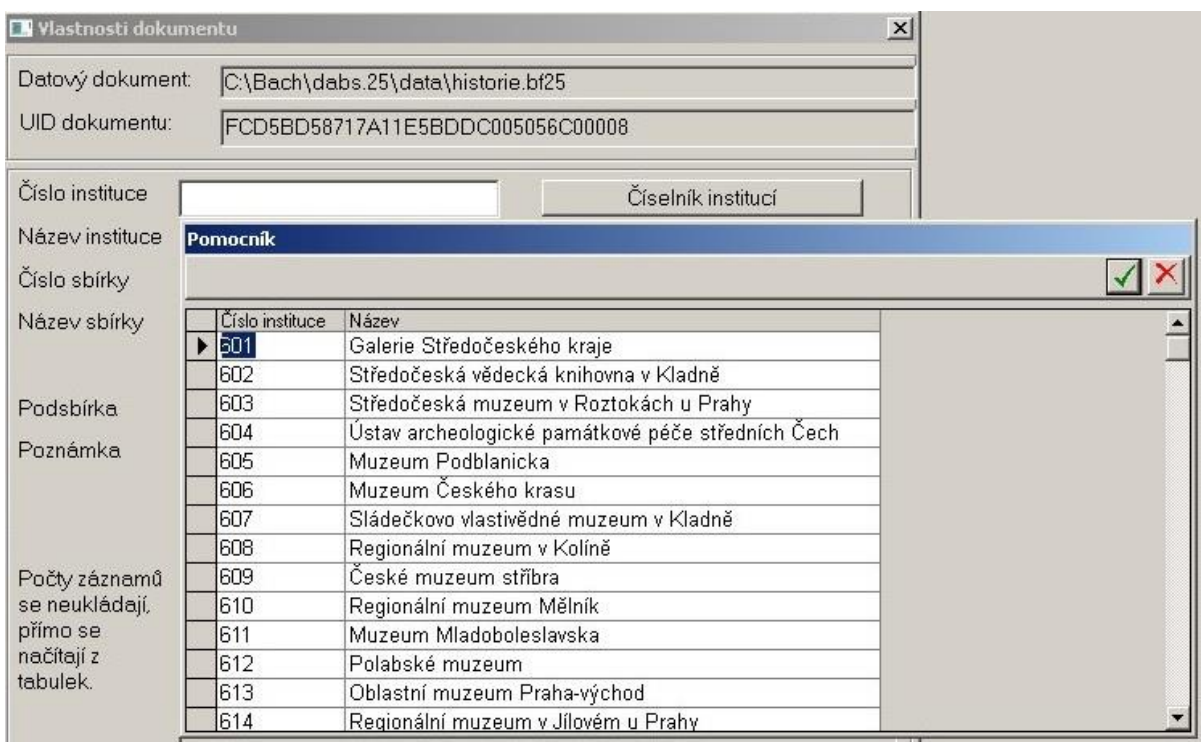

Z nabízených údajů vyberte požadovanou hodnotu a kliknutím na potvrzovací ikonku se vybrané údaje přenesou do formuláře vlastností.

Pokud by se požadovaná hodnota v číselníku neobjevila, je nutno se vrátit do okna Aplikačního průzkumníku a otevřít datový dokument daného číselníku a potřebné hodnoty založit (týká se to především číselníku sbírek).

Takto je třeba vyplnit všechny pole tohoto formuláře.

Po vyplnění definovaných vlastností a jejich uložení může uživatel přistoupit k práci s vlastními záznamy o sbírkových předmětech.

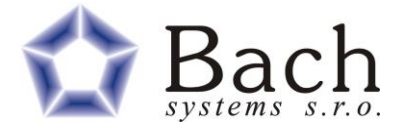

### **3.2 IMPORT DAT ZE STÁVAJÍCÍCH SBÍRKOVÝCH EVIDENCÍ**

Funkce pro importy dat jsou součástí menu Nástroje. Jsou přístupné, pouze pokud je uživatel v režimu editace.

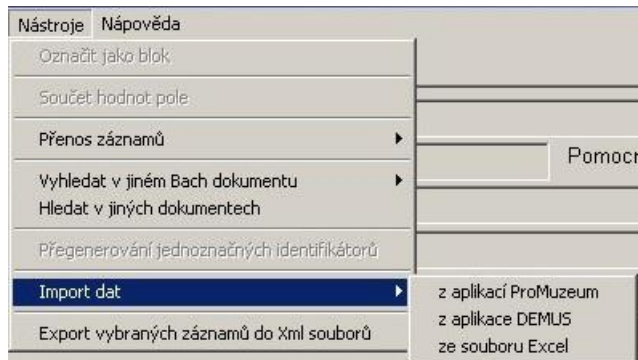

Vlastní importy jsou rozděleny do tří funkcionalit, podle oblastí ze kterých čerpají data.

#### **3.2.1 IMPORT DAT Z APLIKACÍ PROMUZEUM**

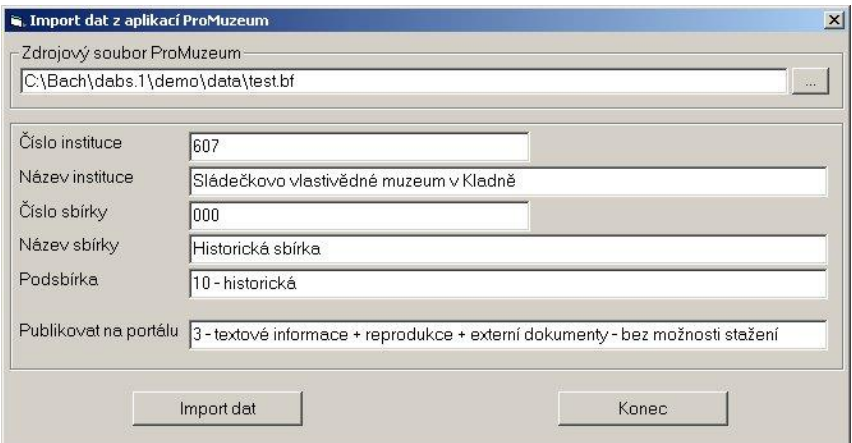

Po otevření okna pro nastavení importu dat z aplikací ProMuzeum je třeba nastavit zdrojový "bf" soubor dat z aplikace ProMuzeum (za pomoci tlačítka se 3 tečkami ).

Vlastnosti dokumentu se vyplní automaticky. Uživatel ještě nastaví hodnotu pole Publikovat na portálu (za pomoci funkce Pomocníka Ctrl+mezerník) a vlastní import se spustí tlačítkem Import dat. Tlačítko se zpřístupní, až bude vybrán zdrojový soubor.

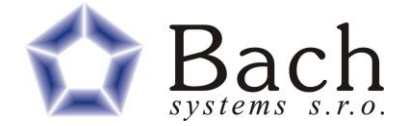

#### **3.2.2 IMPORT DAT Z APLIKACÍ DEMUS**

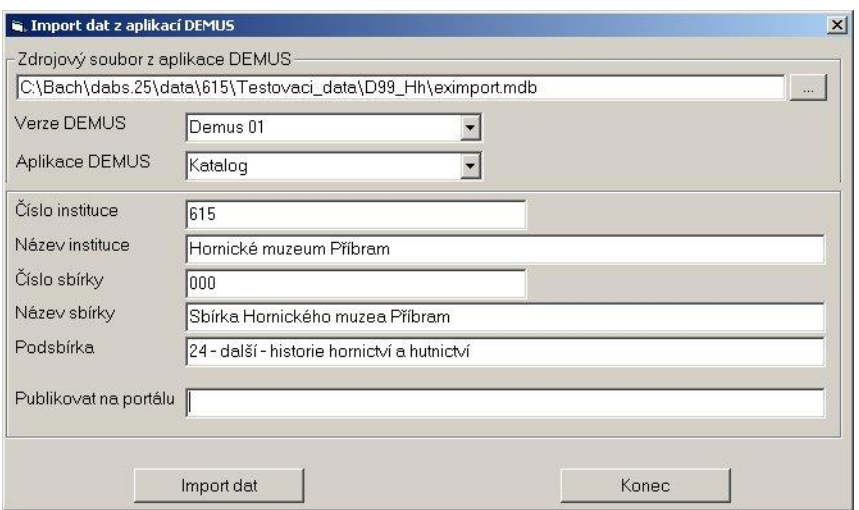

Po otevření okna pro nastavení importu dat z aplikací DEMUS je třeba nastavit zdrojový "mdb" soubor dat z aplikace DEMUS (za pomoci tlačítka se 3 tečkami ).

Dále je třeba nastavit ve výběrových combo polích hodnoty verze aplikace DEMUS (Demus01 nebo Demus 10) a zdrojovou aplikaci DEMUS (Katalog, Botanika, Výtvarné umění a Zoologie), ze které datový soubor pochází.

U všech verzí a aplikací zdrojových dat se import nastaven na strukturu exportu dat z Demusu "eximport.mdb", pouze u aplikace Výtvarné umění ve verzi Demus 01 je import nastaven na zdrojový datový soubor "vumdata.mdb".

Nesprávné nastavení těchto parametrů může ovlivnit správnost naimportovaných dat.

Vlastnosti dokumentu se vyplní automaticky. Uživatel ještě nastaví hodnotu pole Publikovat na portálu (za pomoci funkce Pomocníka Ctrl+mezerník) a vlastní import se spustí tlačítkem Import dat. Tlačítko se zpřístupní, až bude vybrán zdrojový soubor.

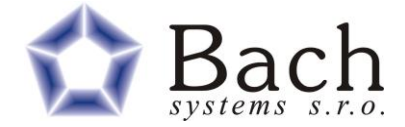

#### **3.2.3 IMPORT DAT ZE SOUBORŮ EXCEL**

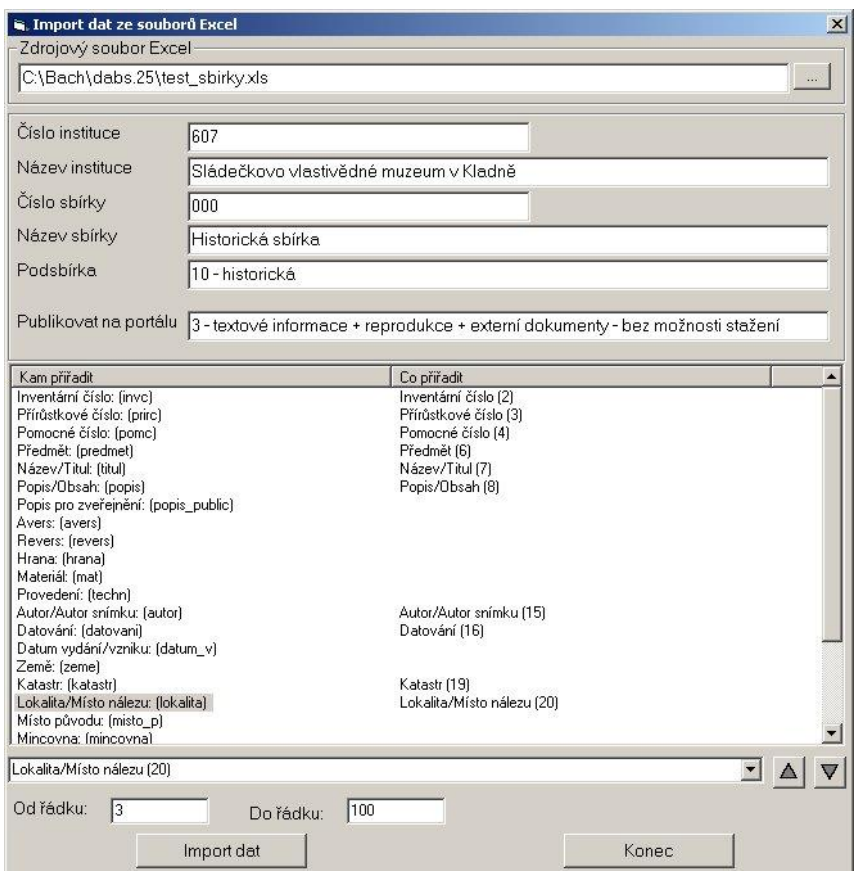

Po otevření okna pro nastavení importu dat ze souborů formátu EXCEL zdrojový excelovský soubor (za pomoci tlačítka se 3 tečkami ).

Předpoklad u toho importu je, že excelovský soubor obsahuje v prvním řádku názvy jednotlivých sloupců!

Uživatel nastaví hodnotu pole Publikovat na portálu (za pomoci funkce Pomocníka Ctrl+mezerník).

Dále je třeba provést přiřazení jednotlivých sloupců v sešitu excel položkám v datovém dokumentu katalogu sbírek. Přiřazení se provede označení daného pole v seznamu a vybrání odpovídajícího sloupce v combo poli pod seznamem. Obsah combo pole se načte z prvního řádku excelovského sešitu.

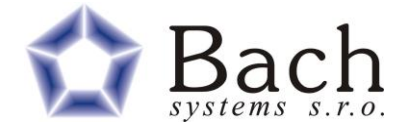

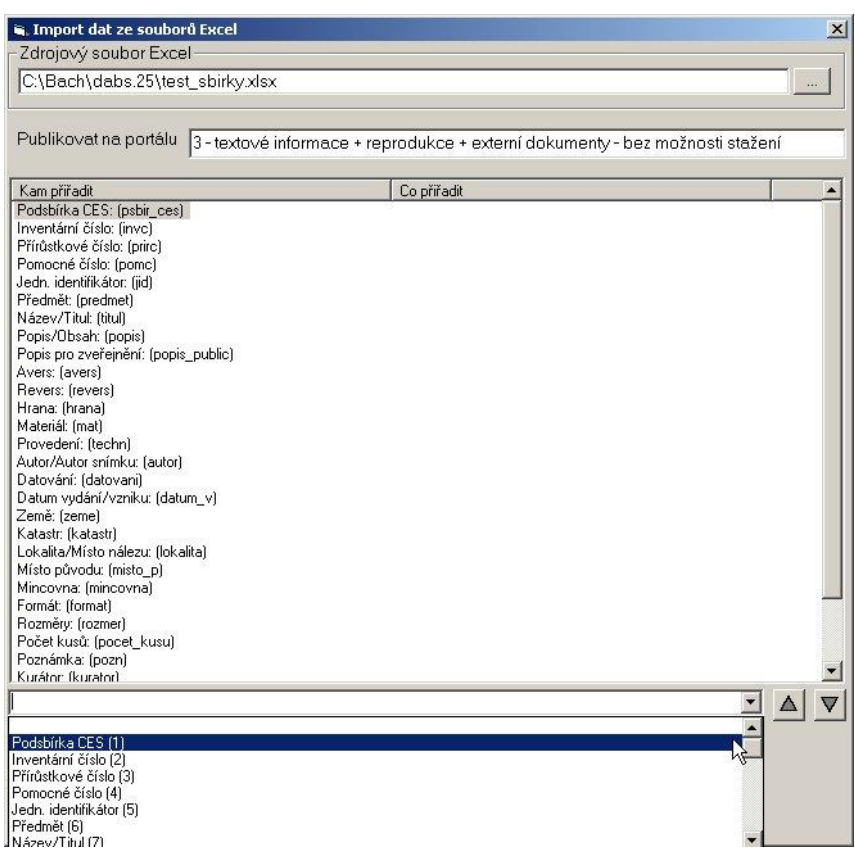

Po přiřazení všech sloupců do polí datového dokumentu, je třeba ještě nastavit hodnoty řádků, které se mají importovat.

Vlastní import se spustí tlačítkem Import dat. Toto tlačítko se zpřístupní, až bude vybrán zdrojový soubor a budou nastaveny počty řádků pro import.

Po naimportování dané dávky dat je možno s jednotlivými záznamy pracovat tak jak v běžném prostředí aplikací ProMuzeum. Lze zakládat nové záznamy, provádět změny v importovaných záznamech, doplnění údajů, hromadné změny, připojování obrázků tak, aby data byla co nejlépe připravena pro zveřejnění.

Pokud se změní údaje v některém poli, ze kterého je složen tzv. "Jednoznačný identifikátor" (který je pro editaci uzamčený) je možno provést jeho přegenerování za pomoci funkce v menu Nástroje volbou Přegenerování jednoznačných identifikátorů. Touto funkcí se provede znovuvytvoření jednoznačných identifikátorů, ale pouze u těch záznamů, které ještě nebyly vyexportovány do KDR (Pole Exportováno do KDR obsahuje hodnotu "Ano"). Pokud už tyto záznamy jednou vyexportovány byly, jednoznačný identifikátor se nezmění, i když se změní hodnoty polí. Ze kterého je jednoznačný identifikátor vytvořen.

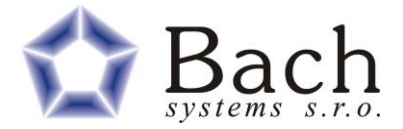

### **3.3 EXPORT DAT PRO MODULU "KONSOLIDACE DAT" - KDR**

Funkce se v aplikaci jmenuje "Export dat do KDR"

Upravená data včetně obrázků připravené pro uložení v KDR a následné zveřejnění na portálu se pomocí standardních funkcí pro výběr vyberou a v tabulce se označí (za pomoci klávesy Shift v souvislé řadě, případně klávesy Ctrl při výběru záznamů na přeskáčku). Po takto provedeném výběru se následně zvolí funkce z menu **Nástroje – Export vybraných záznamů do XML souborů**.

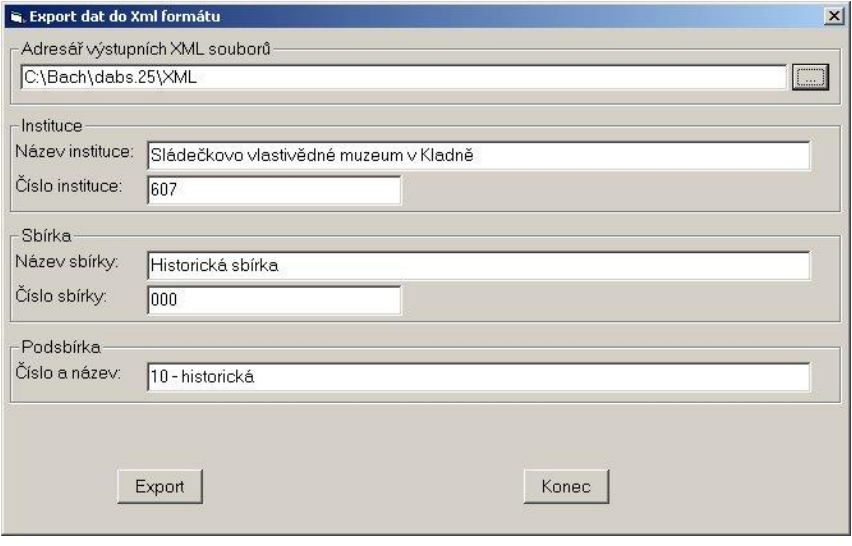

Otevře se okno, které umožní nastavit adresář (za pomoci tlačítka se 3 tečkami ), ve kterém se mají xml soubory vytvářet.

Po volbě tlačítka **Export** se spustí samotný export dat do nastaveného adresáře. Tam se ke každému záznamu vytvoří adresář pojmenovaný podle jednoznačného identifikátoru, v rámci tohoto adresáře se vytvoří xml soubor s popisnými metadaty a soubory obrázků, které byly připojeny v rámci sbírkové evidence. Pokud dojde k úspěšnému vytvoření xml souborů, tak se zpětně do dat každého exportovaného záznamu doplní datum exportu a příznak, že byl záznam exportován.

Doporučujeme rozdělit jednotlivé exporty do adresářů podle typu sbírek. Tyto adresáře je pak nutno přenést a nakopírovat na server na KÚ do příslušného adresáře pro import dat do modulu Konsolidace dat.

V následující kapitole je uveden návrh adresářové struktury pro přenosy dat mezi Modulem "Export dat z PO", Modulem "Konsolidace dat" a samotným KDR.

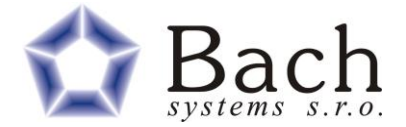

# **4 ADRESÁŘOVÁ STRUKTURA PRO PŘENOS DAT (IMPORT/EXPORT)**

Adresářová struktura se vytváří už v rámci modulu "Export dat z PO" při samotném exportu dat, od aktuálně nastaveného výchozího adresáře.

Předpokládáme, že bude stejná struktura vytvořena i na serveru krajského úřadu kde je implementován modul "Konsolidace dat". Pomocí funkce importu dat z PO bude možné z této definované adresářové struktury snadno vybrat požadovanou importní dávku.

V první úrovni budou vytvořeny adresáře dle čísla institucí.

601, 602, atd

Ve druhé úrovni budou vytvořeny 3 základní adresáře podle typu sbírky.

KNIH - Muzejní knihovny studijní

PVSB – Přírodovědné sbírky

SVSB – Společneskovědní sbírky

Ve třetí úrovni budou vytvořeny adresáře dle názvu sbírky

Například: Botanika, Historie, Vytvarne\_umeni atd.

Ve čtvrté úrovni již budou adresáře pro jednotlivé balíčky s označením dle jednoznačného identifikátoru, včetně příloh.

607\_000\_IC\_N ~843, 607\_000\_IC\_N ~1395

#### **Ukázka adresářové struktury:**

607

Knih Pvsb

Botanika

Zoologie

Svsb

Archeologie Knihy Numizmatika 607\_000\_IC\_N ~843 607\_000\_IC\_N ~1395 607\_000\_IC\_N ~1634 607\_000\_IC\_N ~3056 607\_000\_IC\_N ~3903 Vytvarne\_umeni

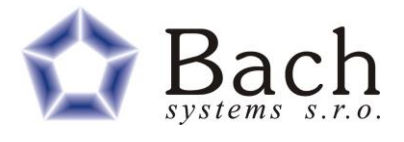

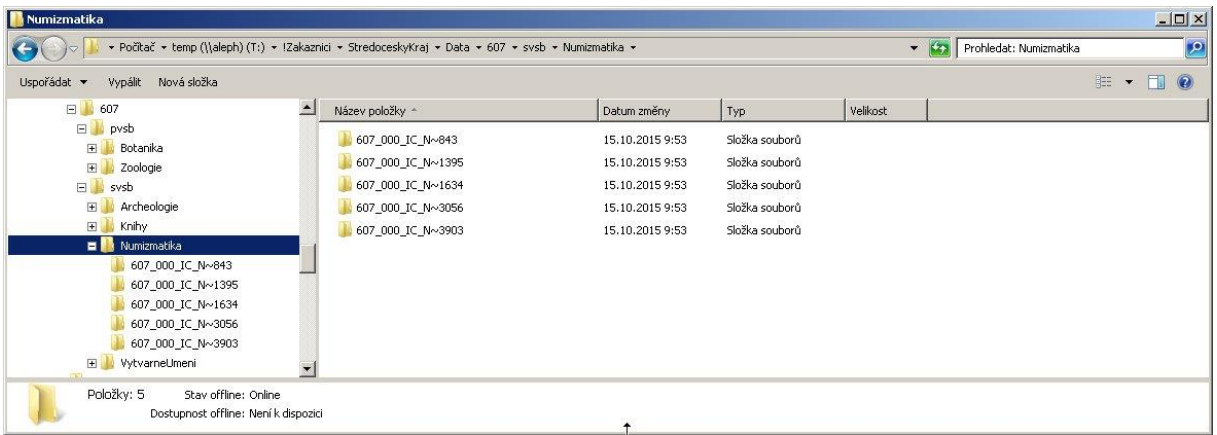